# **Microsoft PowerPoint 2007**

#### **Features of Microsoft PowerPoint 2007**

- Versatile presentation tool
- Predefined formats
- Varity of layouts and views
- Like MS Word
- Ability to edit and modify
- Incorporate clip art, images, audio & video
- Narrations and transitions

#### **New Features**

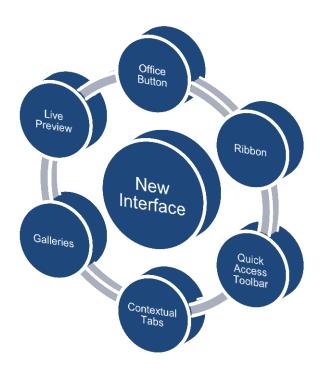

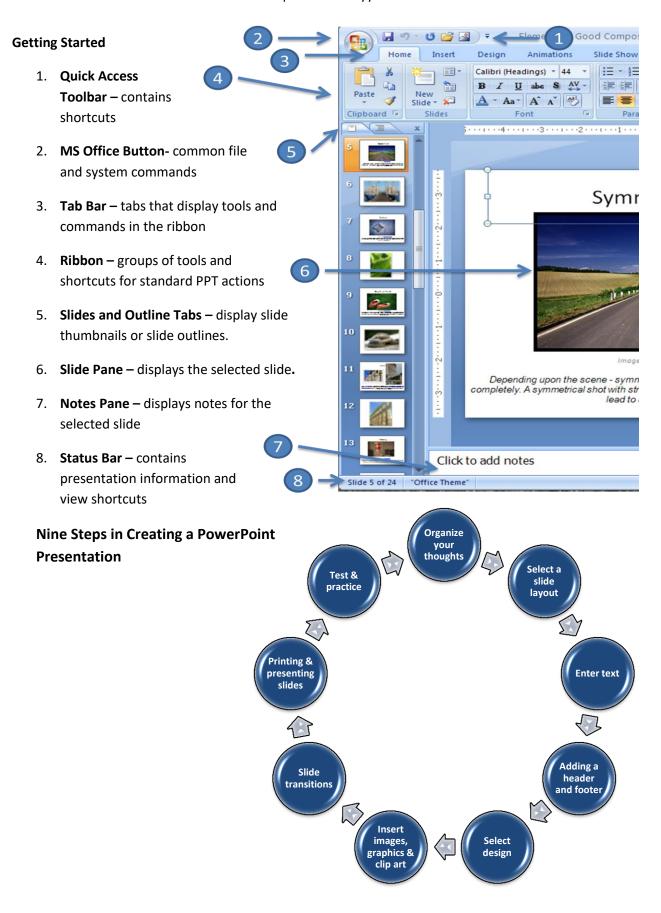

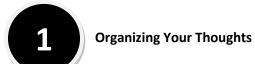

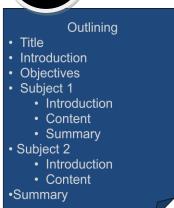

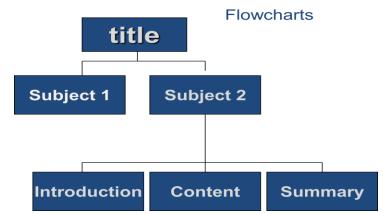

2

### Select a slide layout

- Create a new slide
- Change the layout of the slide
  - Click on the Home tab
  - Click on Layout
  - Select a slide layout

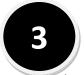

#### **Entering Text**

- Choices include
  - Import via copy & paste
  - Create using the outline view
  - Create in the slide view
- Options for editing
  - Home tab lists all of the text features on the ribbon

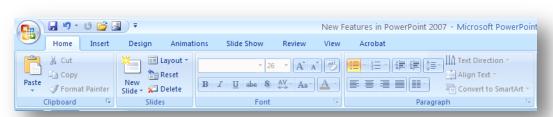

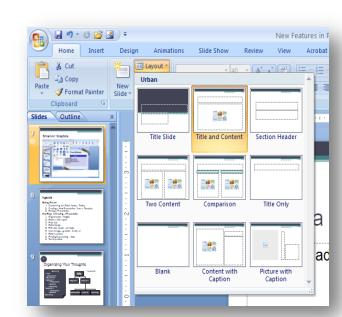

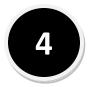

### Adding a Header & Footer

- Make your presentation look more professional with a custom header and footer
  - Click on the Insert tab
  - Click on the Header & Footer
    - Options to add:
      - Click Data and Time,
      - Slide Number,
      - Footer

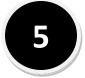

# Select a Design Theme

- Themes are design elements that allow you to apply unified formatting to a presentation.
  - Click on Design tab
  - Select a theme in the Themes group
- Apply a color, font, and effects
  - Click on Design tab
  - Color click on Colors
  - Font click on Fonts
  - Effects click on Effects

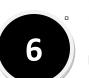

#### Insert images, graphics & clip art

Add images, graphics & clip art to enhance your presentation

Click on Insert tab

Click on an option:

- Select Picture
- Select Clip Art
- Select Shapes
- Select SmartArt

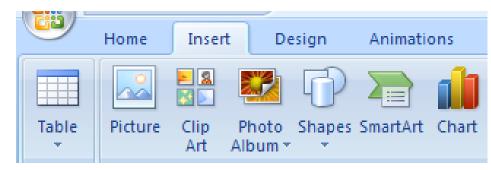

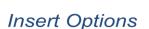

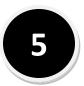

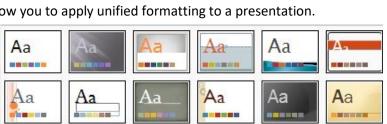

n of Distance Learning and Faculty Development

Symbol Object | Movie Sound

Header and Footer

Include on slide

✓ Date and time

O Fixed

Slide number Eooter

Don't show on title slide

der & Footer button

de

ntat

ade

rt ta

Notes and Handouts

 Update automatically 1/6/2009

? ×

Apply to All

<u>A</u>pply

Cancel

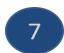

#### **Slide Transitions**

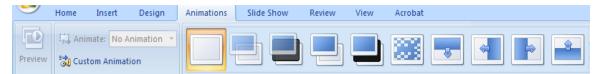

- Apply an animation slide transition effects
- Slide Transition Options

- Click on the Animations tab
- Select a transition in the Transition to This Slide box

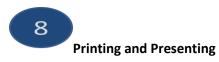

# the Slides

Click the Microsoft Office button

- Select Print from the menu
  - ✓ Options include:
  - ✓ Printing Handouts
  - ✓ Printing Notes Pages
  - ✓ Printing an Outline

# Presenting

Select Slide Show >> From Beginning

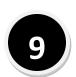

**Test and Practice** 

Run through the presentation several times to see if there are any modifications to be made.

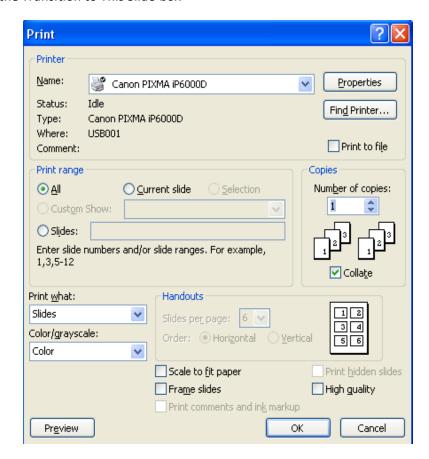